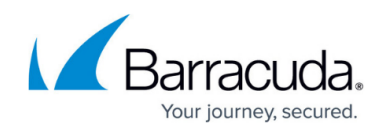

# **Retention Policies and Litigation Holds**

<https://campus.barracuda.com/doc/46891910/>

Data retention policies allow you to specify message retention policies and Saved Search retention policies on the **Policy > Retention** page. Retention policies are the only way to purge messages; data cannot be deleted directly by a user.

Watch the Retention Policies video:

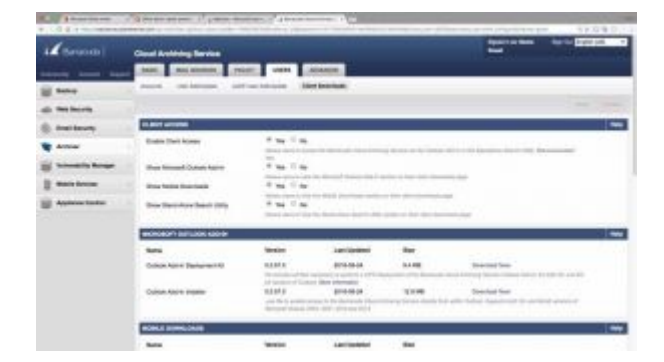

#### **Retention Policies**

By default, automated archived message purging on the Barracuda Cloud Archiving Service is disabled. If you enable this ability, the Global Retention Policy and any Saved Search retention policies are run against all the archived messages weekly on Friday night.

#### **Warning**

If the age of any message exceeds the maximum age allowed by all Saved Search retention policies that apply to the message, that message is **permanently deleted from the Barracuda Cloud Archiving Service**.

The Global Retention Policy setting does not apply to any messages that match a Saved Search retention policy.

To enable or disable the automatic message expiration capability:

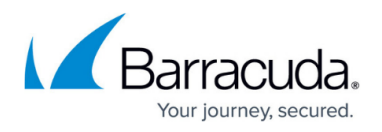

On the **Policy > Retention** page, specify whether to **Allow automatic message deletion**.

### **Global Retention Policy**

The Global Retention Policy applies to all archived messages. When retention policies are run against the archived messages weekly on Friday night, any messages stored on the Barracuda Cloud Archiving Service that are older than this age are deleted unless they match an existing Saved Search policy.

To configure the Global Retention Policy:

- 1. On the **Policy > Retention** page, set **Allow automatic message expiration** to **Yes**.
- 2. Click **Add Global Retention Policy** to open the **Add Retention Policy** dialog.
- 3. In the **Keep on cloud** section, specify the total length of archived message retention:
	- 1. **Forever** Messages are retained in the Barracuda Cloud Archiving Service forever.
	- 2. **For** Enter the number of days to retain archived messages.
- 4. Click **Submit** to save the retention policy, and then click **Save**.

#### **Saved Search Retention Policy**

A Saved Search retention policy enables you to automatically expire messages that match a particular set of content criteria defined in the **Basic > Search** page. Use this feature to create exceptions to the global Retention Policy.

Saved searches containing tags cannot be used in a Saved Search retention policy and do not appear in the list of available Saved Searches.

To configure a Saved Search retention policy:

- 1. Go to the Barracuda Cloud Archiving Service. Note the criteria specified by the Saved Search on which this retention policy is to be based. If you need to create a saved search, go to the **Basic > Search** page. After you create and saved a search, you can use it as part of a Saved Search retention policy definition.
- 2. Verify **Allow automatic message expiration option** is set to **Yes**.
- 3. Click **Add Retention Policy** to open the **Add Retention Policy** dialog.
- 4. From the **Saved Search** drop-down menu, select the Saved Search on which to base the retention policy.
- 5. In the **Keep on cloud** section, specify the total length of archived message retention:

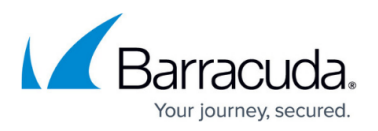

- 1. **Forever** Messages are retained in the Barracuda Cloud Archiving Service forever.
- 2. **For** Enter the number of days to retain archived messages.
- 6. Click **Submit** to save the retention policy, and then click **Save**.

If a message matches more than one Saved Search-based policy, then the message is kept according to the longest policy length. If it matches a Saved Search-based policy as well as the global policy, then the Saved Search policy takes precedence.

### **Litigation Holds**

Litigation Holds are created by auditors to prevent messages that meet the criteria for a specific Saved Search from being removed from the Barracuda Cloud Archiving Service. The system administrator must first **Enable Litigation Holds** before auditors are given the option to create Litigation Holds from the **Saved Searches** tab on the **Basic > Search** page.

The following information about active Litigation Holds will be displayed here, visible only to the system administrator:

- **Auditor**  The account name of the Auditor who created the Litigation Hold
- **Saved Search** The name of the Saved Search associated with this Litigation Hold
- **Hold End Date** The date and time when this Litigation Hold expires

To delete a litigation hold you must have system administrator rights; click the trash can icon following the Litigation Hold you want to delete.

## Barracuda Cloud Archiving Service

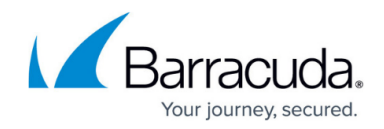

© Barracuda Networks Inc., 2019 The information contained within this document is confidential and proprietary to Barracuda Networks Inc. No portion of this document may be copied, distributed, publicized or used for other than internal documentary purposes without the written consent of an official representative of Barracuda Networks Inc. All specifications are subject to change without notice. Barracuda Networks Inc. assumes no responsibility for any inaccuracies in this document. Barracuda Networks Inc. reserves the right to change, modify, transfer, or otherwise revise this publication without notice.